# **OMBIL Partnership Update**

Partnerships in NRM PROSPECT Course

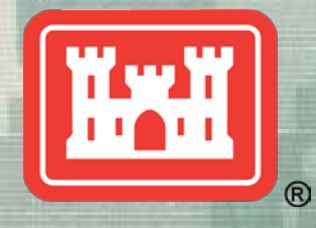

**US Army Corps of Engineers BUILDING STRONG®**

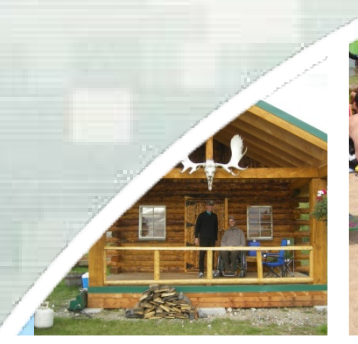

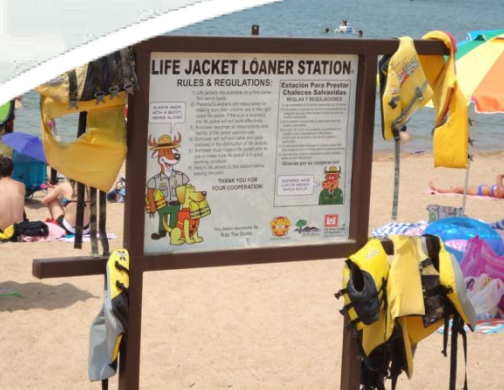

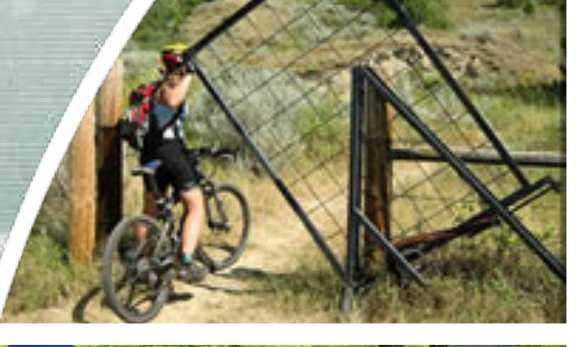

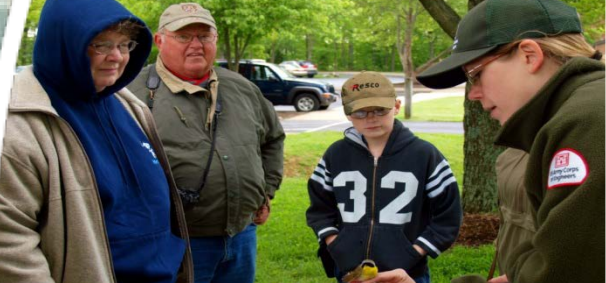

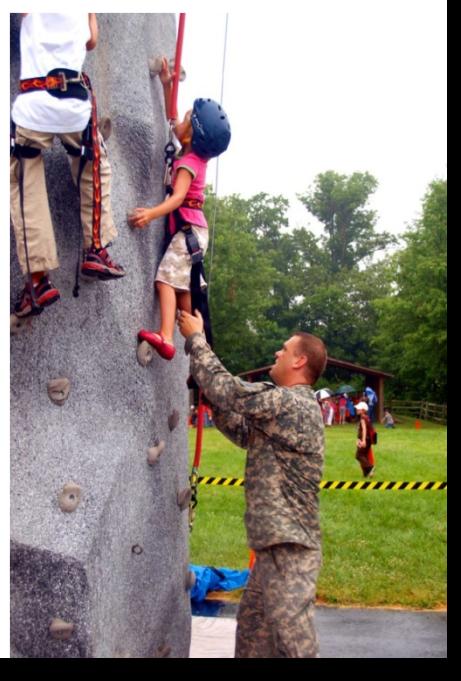

# Partnerships in OMBIL

- FY 15 Partnership data in OMBIL: 1,439 partnerships with a total value of \$65.2 million (up from \$55.6 in FY14, \$50.8M in FY 13, \$28.4M in FY12, \$14.5M in FY11 and \$9.5M in FY10)
- MVD (404) \$5.7M
- NWD (272) \$49.3M
- LRD (240) \$1.96M
- SWD (185) \$1.97M
- SAD (132) \$2.2M
- SPD (113) \$1.3M
- NAD (70) \$1.5M
- HQ (18) \$1.1M
- POD (5) \$14.9K

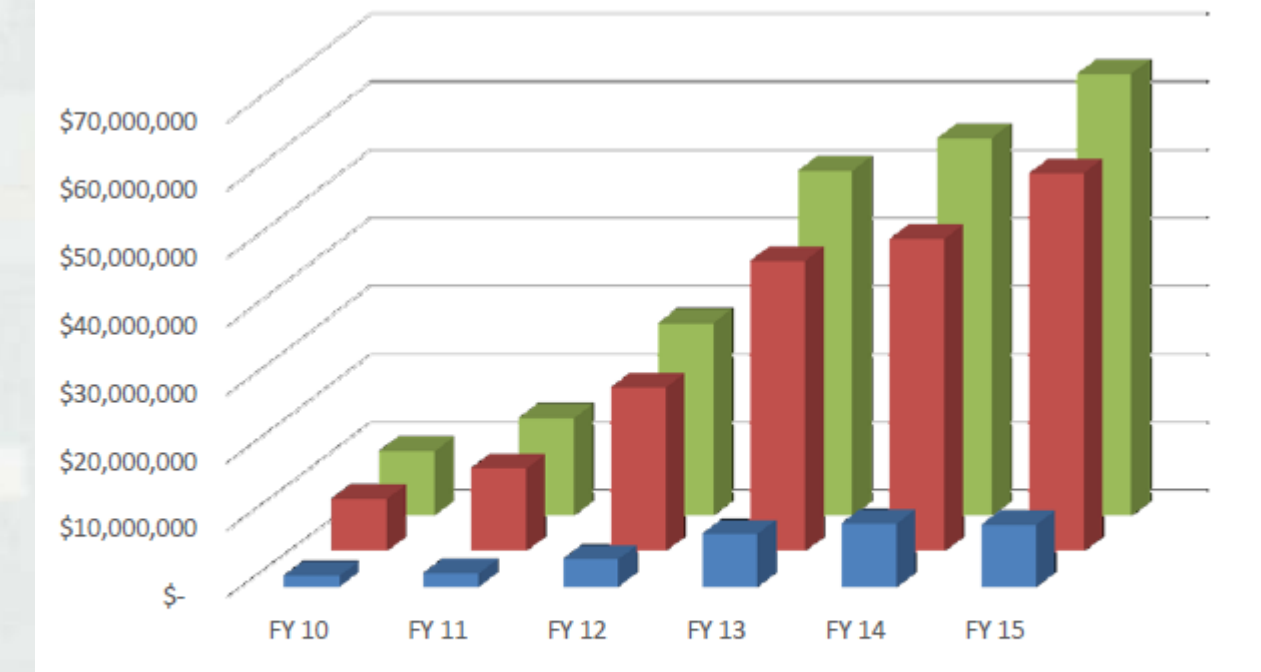

■ Corps Value ■ Partner Value ■ Total Partnership Value

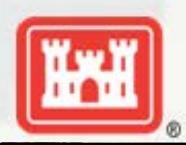

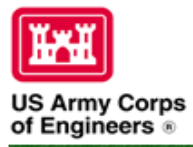

## **Natural Resources Management Gateway**

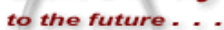

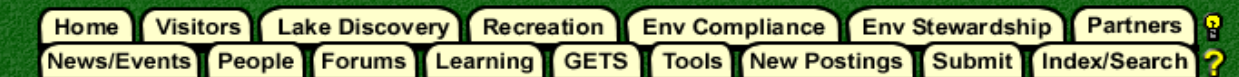

### **Partnerships in OMBIL**

The Operations and Maintenance Business Information Link (OMBIL) was developed to provide a single location for data required to operate and manage the Operations function of the Corps. OMBIL contains modules for each business function, which currently include Navigation, Hydropower, Recreation, Environmental Stewardship, Environmental Compliance, Flood Risk Management, Water Supply, and Safety & Occupational Health. All business functions can be accessed through the OMBIL Web page.

The Partnerships pages in OMBIL are currently located under the Recreation Business Function. Data Input Forms can be found in the Business Function Data Input screen, listed in the drop-down menu under "REC- Partnership Agreements" and Reports are listed in the drop-down menu under "REC-Partnership Detail Report." Access to the Data Input Forms requires special permissions through the OMBIL administrator. Reports can also be accessed through the Business Function Reports screen under "REC- Partnership Detail Report" by anyone with access to a Corps computer (no password or special permissions required).

Annual fiscal data entry for the Partnership pages opens each year October 1 - December 31 (on the REC-Annual Update data input form) to enter the value of each partnership for the prior fiscal year. However, new partnership agreements can be entered or edited at any time during the year.

Note: Partnership data entry involves a two-step process. Step 1 (Available anytime during the year): Enter information about the partnership, including agreement type, organization, organization type, date effective, description. Step 2 (Available only during annual update period Sep/Oct): Enter information about the value of the partnership, including number of volunteers, volunteer hours, partner funds invested, professional services provided, materials and equipment donated, Corps contract funds, services, materials and equipment, and additional investments.

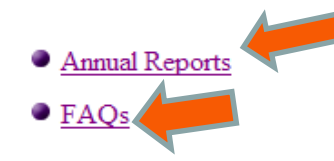

**Training Resources** 

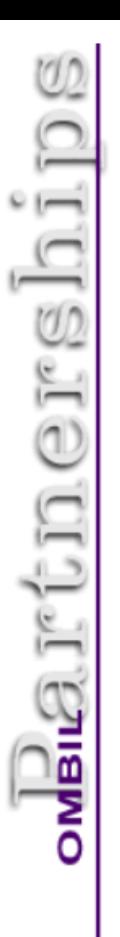

## **OMBIL Partnerships Annual Reports**

- Annual partnership tracking spreadsheet This spreadsheet can be used to track most of the key data and information about partnerships that will help you during the OMBIL recreation annual update period (Oct-Dec)
- FY 15 Partnerships Fact Sheet
- FY 15 Partnerships OMBIL ES-RAN Summary Report for All USACE
- FY 15 Partnerships ES-REC Detail Report for All USACE
- FY 15 Volunteer Program Fact Sheet
- FY 15 Volunteer Service OMBIL Report to All USACE
- FY 14 Partnerships Fact sheet
- FY 14 Partnerships Summary
- FY 14 Partnerships Detail Report for all USACE  $-$  powersion
- FY 14 Partnership Detail Report for all USACE Excel rsion
- FY 13 Partnerships Fact sheet
- FY 13 Partnerships Summary
- FY 13 Partnerships Detail Report for all USACE  $-$  pdf version
- FY 13 Partnership Detail Report for all USACE Excel version
- FY 12 Partnerships Fact Sheet
- FY 12 Partnerships Detail Report for all USACE pdf version
- FY 12 Partnership Detail Report for all USACE Excel version
- FY 11 Partnerships Fact Sheet
- FY 11 Partnerships Detail Report for all USACE  $-$  pdf version
- FY 11 Partnership Detail Report for all USACE Excel version
- FY 10 Partnerships Fact Sheet
- FY 10 Partnership Detail Report for all USACE  $-$  pdf version
- FY 10 Partnership Detail Report for all USACE Excel version

#### FY 15 OMBIL Partnerships Fact Sheet

Total Value of Partnerships: \$65,240,954 (Corps \$9.3 million investment/Partner leveraged value \$55.6 million) Total partnerships: 1,439 (plus an additional 252 co-partners)

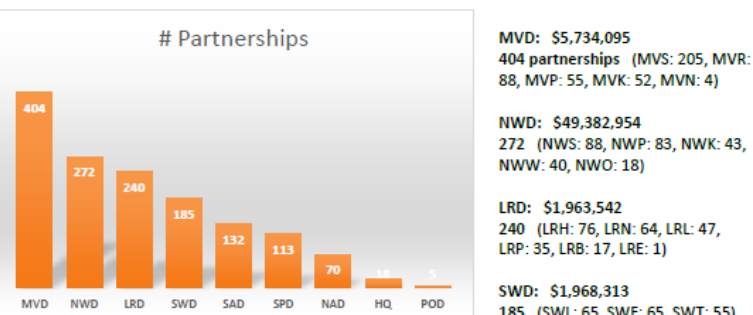

272 (NWS: 88, NWP: 83, NWK: 43, NWW: 40, NWO: 18) LRD: \$1,963,542

HQ: \$1,081,371

POD: \$14,926

5 (POA: 4, POH: 1)

18

240 (LRH: 76, LRN: 64, LRL: 47, LRP: 35, LRB: 17, LRE: 1)

SWD: \$1,968,313 185 (SWL: 65, SWF: 65, SWT: 55)

SAD: \$2,205,885 132 (SAW: 56, SAM: 46, SAS: 29, SAJ: 1)

SPD: \$1,340,581 113 (SPK: 88, SPN: 15, SPA: 10)

NAD: \$1,549,287 70 (NAB: 42, NAE: 17, NAP: 11)

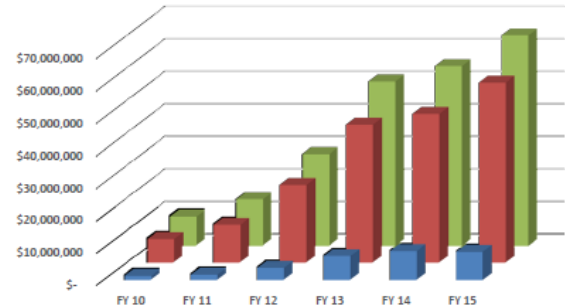

## Partnership Data Tracking Spreadsheet

- This can assist with keeping track throughout the year to make data entry in October much easier
- Available on OMBIL Partnerships FAQ page: <http://corpslakes.usace.army.mil/partners/ombil-annual.cfm>

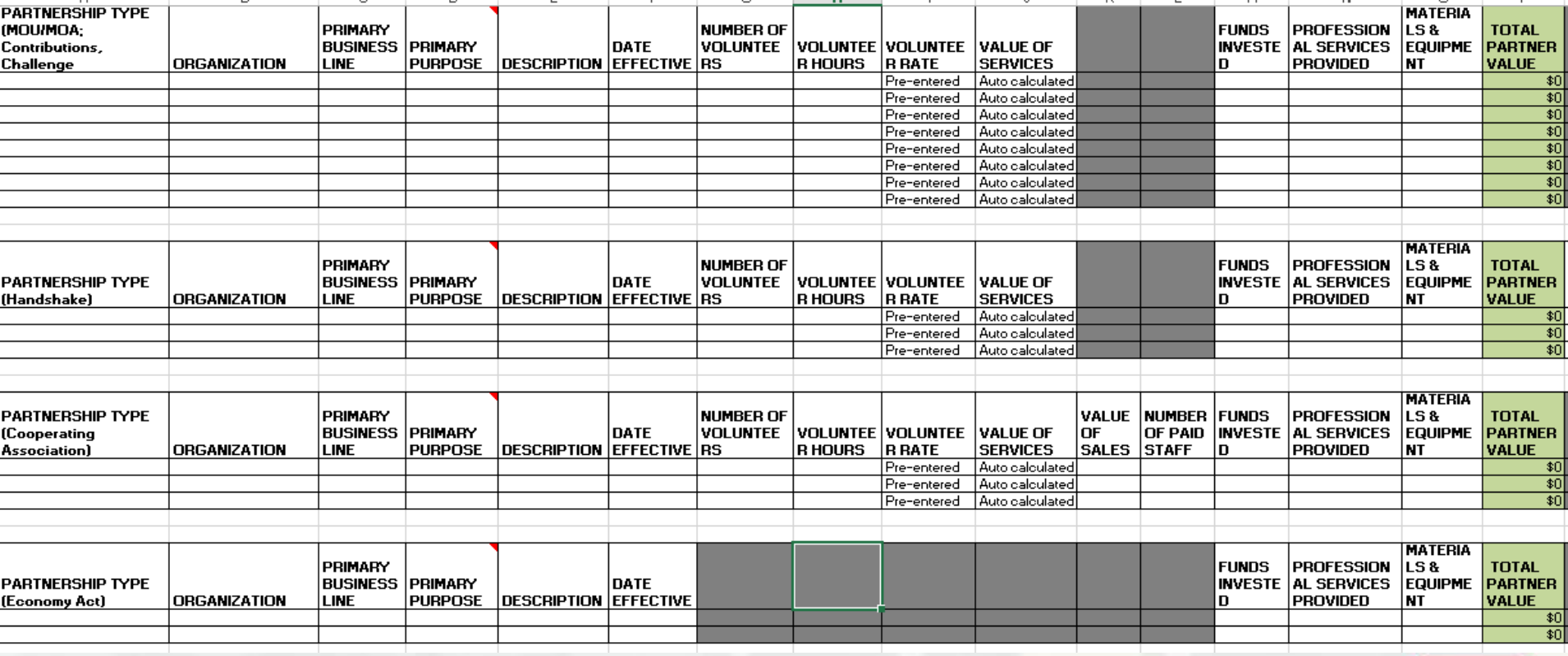

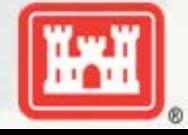

**MOUs or Challenge Partnership agreements with individuals** 

There are a number of entries in OMBIL with a single individual's name and an agreement type of challenge partnership or MOU where the only thing donated is time.

It appears that these would just be standard individual volunteers and should not be counted in the partnership section.

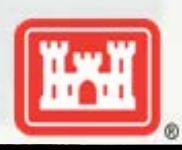

## **Special events**

Many people forget that the contributions provided by partners is considered a partnership and has value.

Be sure to enter the partner info for Kids to Parks Day, National Public Lands Day, FLW fishing events, CAST fishing events, Get Outdoors Day, Bass Pro special events, etc.

**Space or marketing materials). BUILDING STRONG®** The partner value should include the value of their time, and supplies they provide for the event (this can be booth

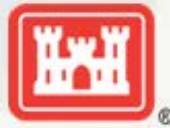

## **National MOUs**

If a partner is on the list of national MOUs and there is not some other agreement type involved in the project, make sure to select MOU. Many lakes also have local MOUs.

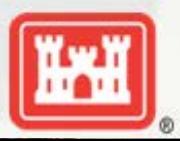

## **Cooperating Association**

There is a pick-list for these associations. If you have an official association that is not on the list, let Heather Burke know and she will get it added.

Every one of these organizations should have some type of value associated with them for the year.

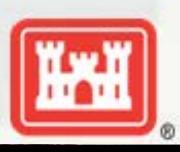

## **Contributions**

Volunteer service value for individuals should not be included in the partnership section of OMBIL, unless they have also contributed funds, material/ supplies.

Volunteers that work as part of an organization can be included here along with the value of funds, services, and materials contributed.

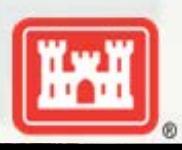

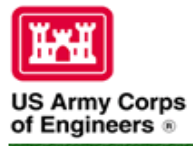

## **Natural Resources Management Gateway**

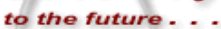

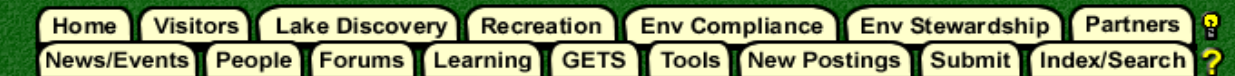

### **Partnerships in OMBIL**

The Operations and Maintenance Business Information Link (OMBIL) was developed to provide a single location for data required to operate and manage the Operations function of the Corps. OMBIL contains modules for each business function, which currently include Navigation, Hydropower, Recreation, Environmental Stewardship, Environmental Compliance, Flood Risk Management, Water Supply, and Safety & Occupational Health. All business functions can be accessed through the OMBIL Web page.

The Partnerships pages in OMBIL are currently located under the Recreation Business Function. Data Input Forms can be found in the Business Function Data Input screen, listed in the drop-down menu under "REC- Partnership Agreements" and Reports are listed in the drop-down menu under "REC-Partnership Detail Report." Access to the Data Input Forms requires special permissions through the OMBIL administrator. Reports can also be accessed through the Business Function Reports screen under "REC- Partnership Detail Report" by anyone with access to a Corps computer (no password or special permissions required).

Annual fiscal data entry for the Partnership pages opens each year October 1 - December 31 (on the REC-Annual Update data input form) to enter the value of each partnership for the prior fiscal year. However, new partnership agreements can be entered or edited at any time during the year.

Note: Partnership data entry involves a two-step process. Step 1 (Available anytime during the year): Enter information about the partnership, including agreement type, organization, organization type, date effective, description. Step 2 (Available only during annual update period Sep/Oct): Enter information about the value of the partnership, including number of volunteers, volunteer hours, partner funds invested, professional services provided, materials and equipment donated, Corps contract funds, services, materials and equipment, and additional investments.

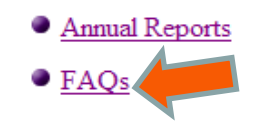

**• Training Resources** 

## Volunteer Data Decision Tree

 Available on OMBIL Partnerships FAQ page: [http://corpslakes.usace.army.mil/employees/faqs.cfm?Id=partner-](http://corpslakes.usace.army.mil/employees/faqs.cfm?Id=partner-OMBIL&Nav=partner&View=Yes)OMBIL&Nav=partner&View=Yes

### Step 1. Recreation Annual Update-Annual Project Data Update

Enter ALL volunteer hours in this section of OMBIL. This is where you will capture the total number of volunteers, total hours of volunteer service (which will auto-calculate the total value of the service), and total incidental expenses reimbursed to all volunteers for the FY.

### Step 2. Recreation Annual Update- Partnership Update

In addition to gathering information about the overall number of volunteers, hours, and value, we are also trying to capture more detailed data about volunteers that are part of a partnership. Some volunteers such as camp hosts, gate attendants, and other individuals that volunteer may only be counted in the Annual Project Data Update. Other volunteers that are part of a group which falls under a partnership agreement, should also have their hours counted in the Partnership Update.

Please use the flow chart below to determine whether to count a particular individual volunteer's or group of volunteers' hours in the Partnership Update section of OMBIL.

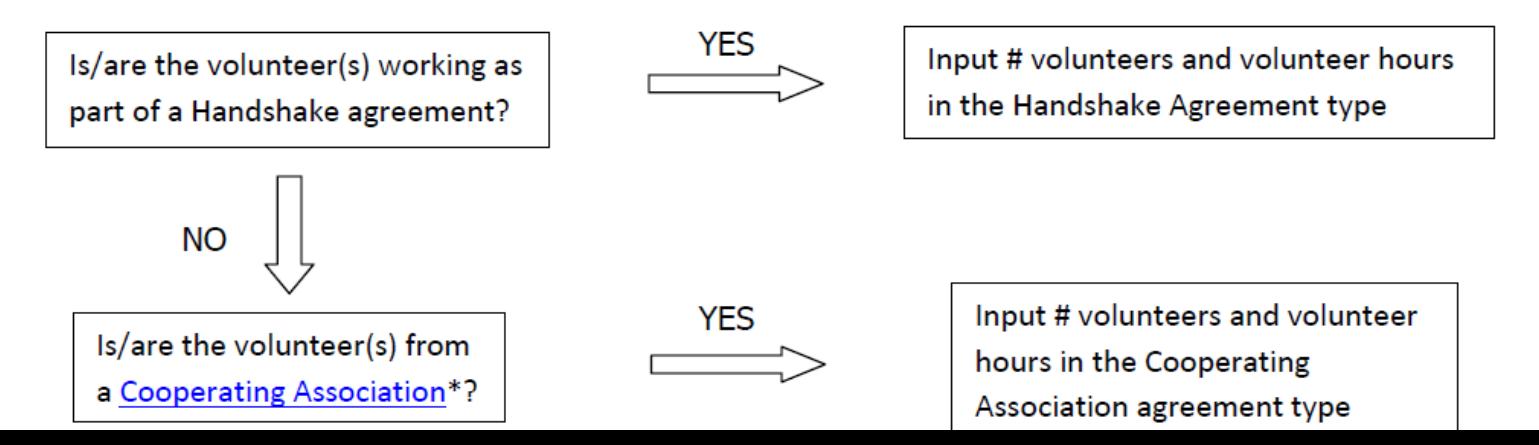

# Volunteer Data Decision Tree (Cont.)

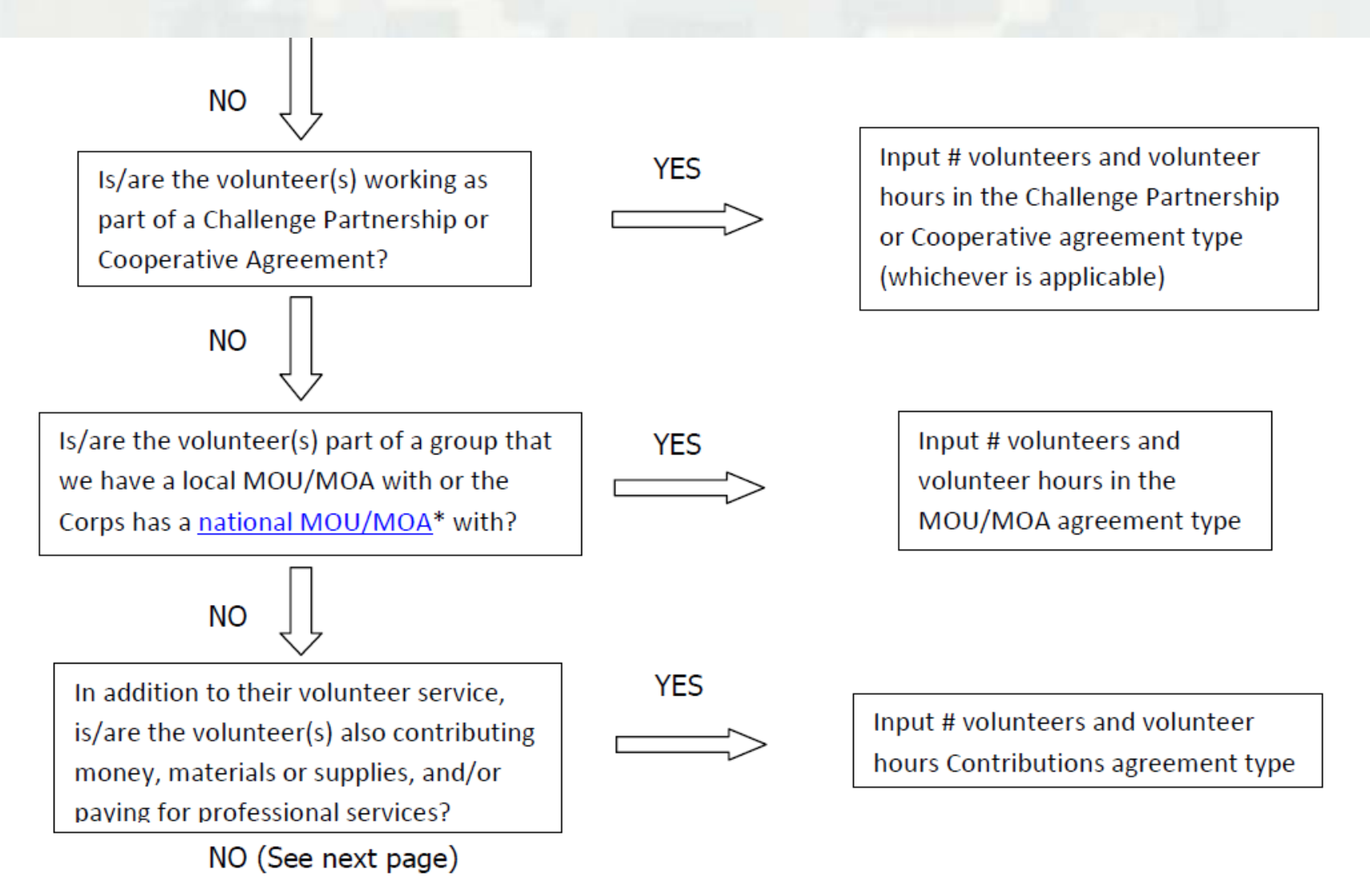

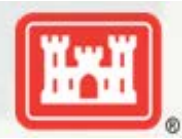

Is the volunteer associated with an organization that doesn't have any other agreement type in place?

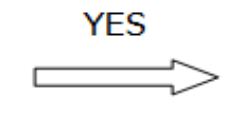

Input # volunteers and volunteer hours in Contributions agreement type

If you answer No to all of the questions above, the data for these volunteers will ONLY be input in the Annual Project Data Update section of OMBIL. If you answer Yes to any of the questions above, input the data into the first category with a Yes answer starting from the top down. Some volunteers may fit into multiple categories, but you should input the data in the first applicable category encountered in the flow chart.

Example 1: A volunteer group from IMBA (International Mountain Biking Association) may provide service to the Corps as part of a Challenge Partnerships Agreement, but they are also part of a national MOU. Because the Challenge Partnership agreement is an agreement for a limited, specific period of time and project, the volunteer hours for the particular project in the agreement should be input in the Challenge Partnership category instead of the MOU. If IMBA also volunteers hours not related to the Challenge Partnership Agreement, those additional hours would be input separately in the MOU category.

Example 2: Volunteers from a Cooperating Association, such as the Friends of Raystown Lake provide services for a project that is part of a Handshake Agreement. These hours should be input in the Handshake category instead of the Cooperating Association category, because the Handshake agreement is for a specific project. Additional hours volunteered by Association members such as working in a bookstore, creating interpretive materials, or managing a campground should be captured in the Cooperating Association category if they are not specifically associated with the Handshake project.

Note: Although all Cooperating Associations set up their relationship with the Corps through a Cooperative Agreement, for the purposes of OMBIL, hours donated by members of a Cooperating Association should be input in the Cooperating Association category (or Handshake/Challenge Partnership if applicable to a specific project), not in the Cooperative Agreement category.

\*See NRM Gateway MOU/MOU page for list of national organizations with MOU/MOA and NRM Gateway Cooperating Association page for list of associations in OMBIL. There is a pick-list of cooperating associations already in OMBIL. If you have a new cooperating association that is not on the list, please contact Heather Burke the get it added to the system.

## **Handshake**

This partnership type should only be selected for those projects that have received handshake funds from HQUSACE in the past 3 fiscal years.

Once the handshake project is complete, if you still work with the partner in future years, you'll need to make that a new partnership type to reflect the work (i.e. contribution, MOU, challenge partnership as applicable)

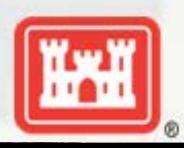

## **Zero values in OMBIL**

All of the prior year partners automatically load into the wizard.

If a particular partner did not do anything with the project this year, it needs to be marked as No Activity.

Do not put zeros in every data field if the partner was not active. In 2015, 92 partnerships showed Zero Value at the end of October.

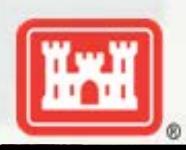

## **Corps Value**

We need to continue focusing on getting the Corps value entered in addition to the partner value.

There is always going to be a value of an employee's time that should be captured in the Services column.

We are also missing out on a lot of materials/ equipment value that we bring to these partnerships.

the end of C **BUILDING** STRONG In 2015, we had 404 partnerships with no Corps value at the end of October – **DOWN from 766 in Oct of 2014.**

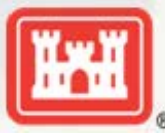

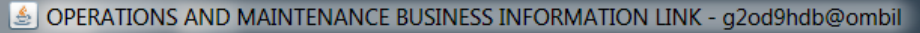

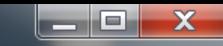

Action Edit Query Record Field Help Window

### 1010116 节节14 1 ▶ 1 1 2 2

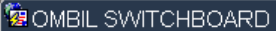

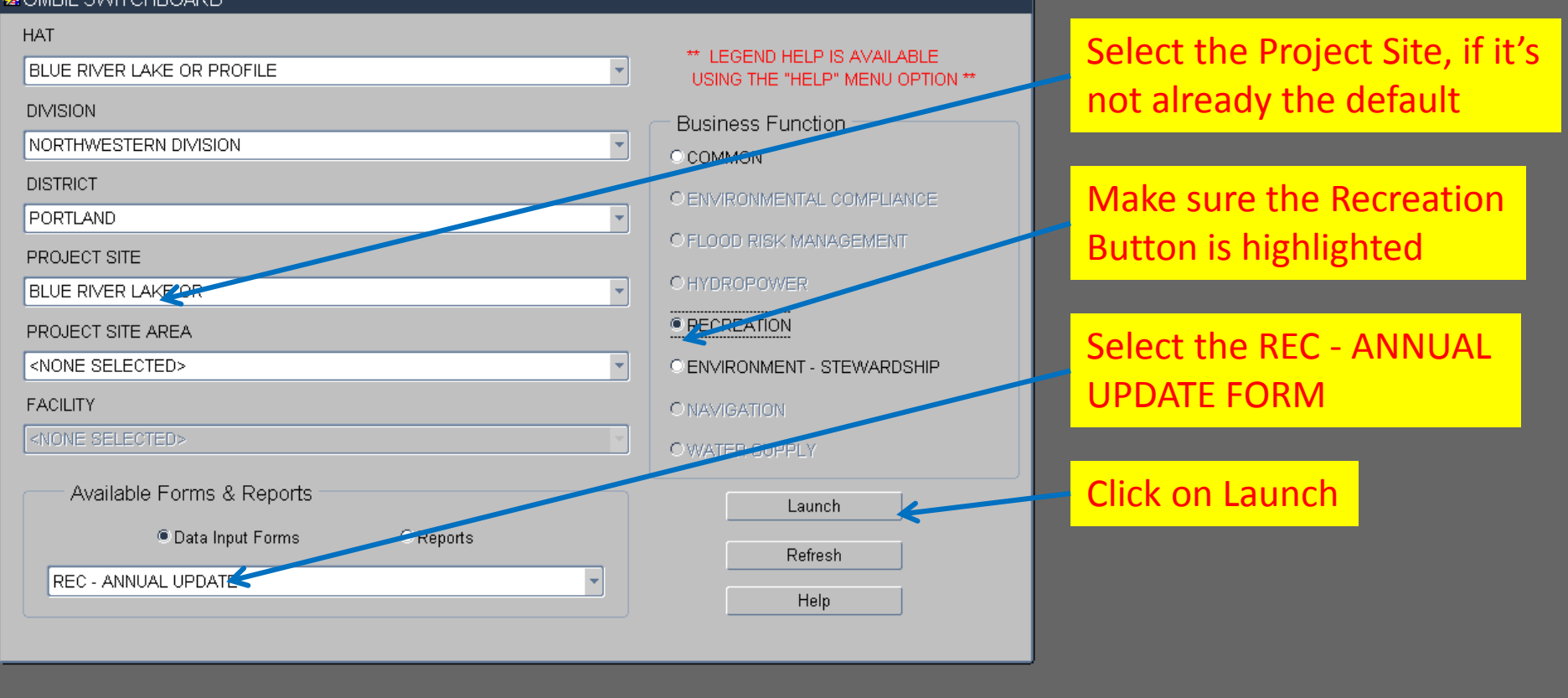

**You begin from the Switchboard, where you first select your Project, then check the Recreation button, then select the REC – ANNUAL UPDATE (Wizard) and click the Launch button.**

## for data entry between October 1 – 31 each year **IMPORTANT! The Annual Update wizard is only open**

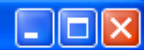

Action Edit Query Record Field Help Window

### 

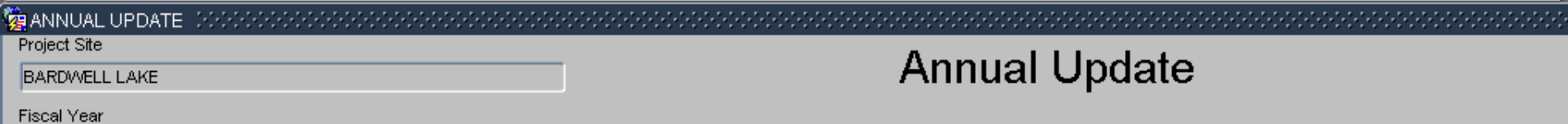

2011

÷

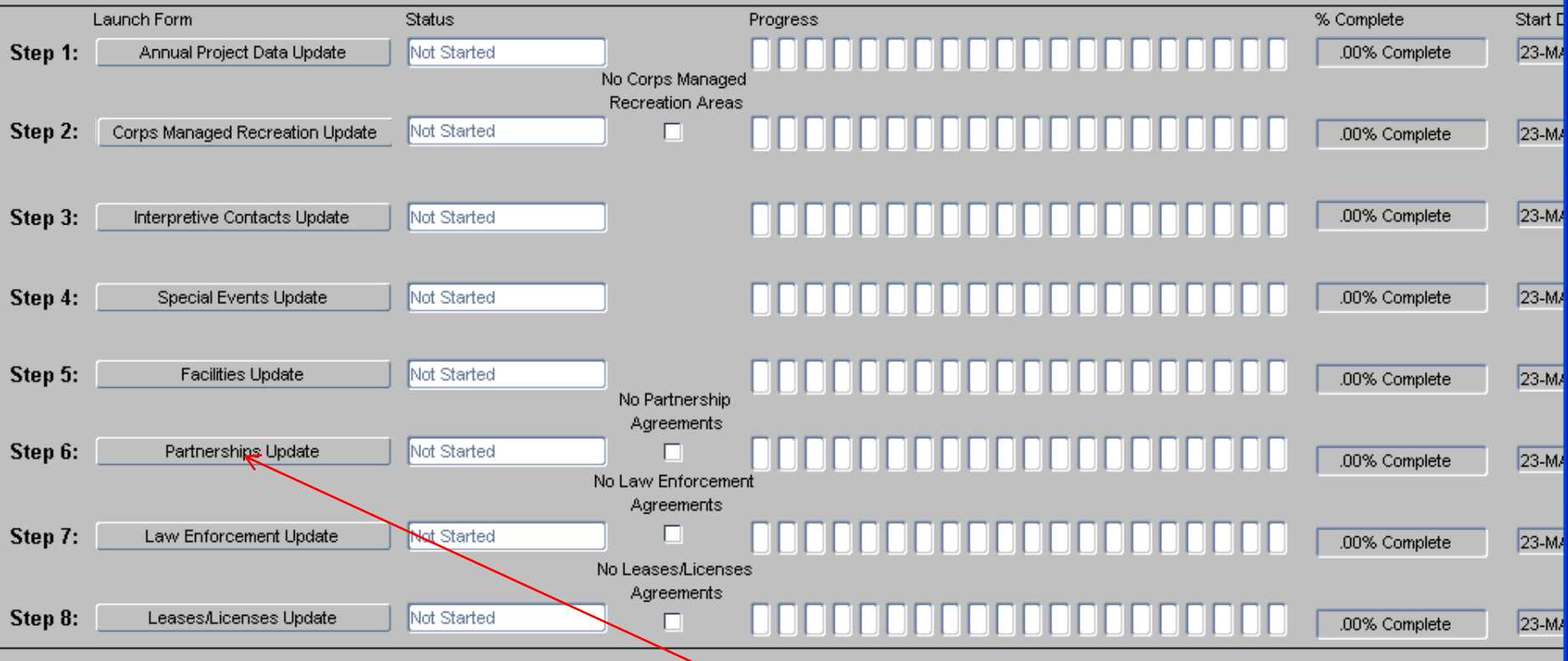

## the update process.<br>———————————————————— **From the Overarching Wizard, click on the Partnerships Update button to begin**

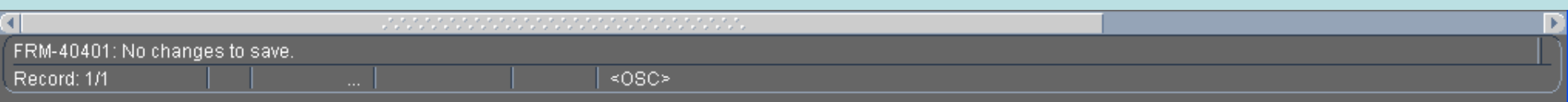

**SOPERATIONS AND MAINTENANCE BUSINESS INFORMATION LINK - mikem do @ombilt** 

Action Edit Query Record Field Help Window

### | √| ♪|| 响腾嗬| «| ↓ ▶ | ¤| ※ ?

#### **ED PARTNERSHIP AGREEMENTS**

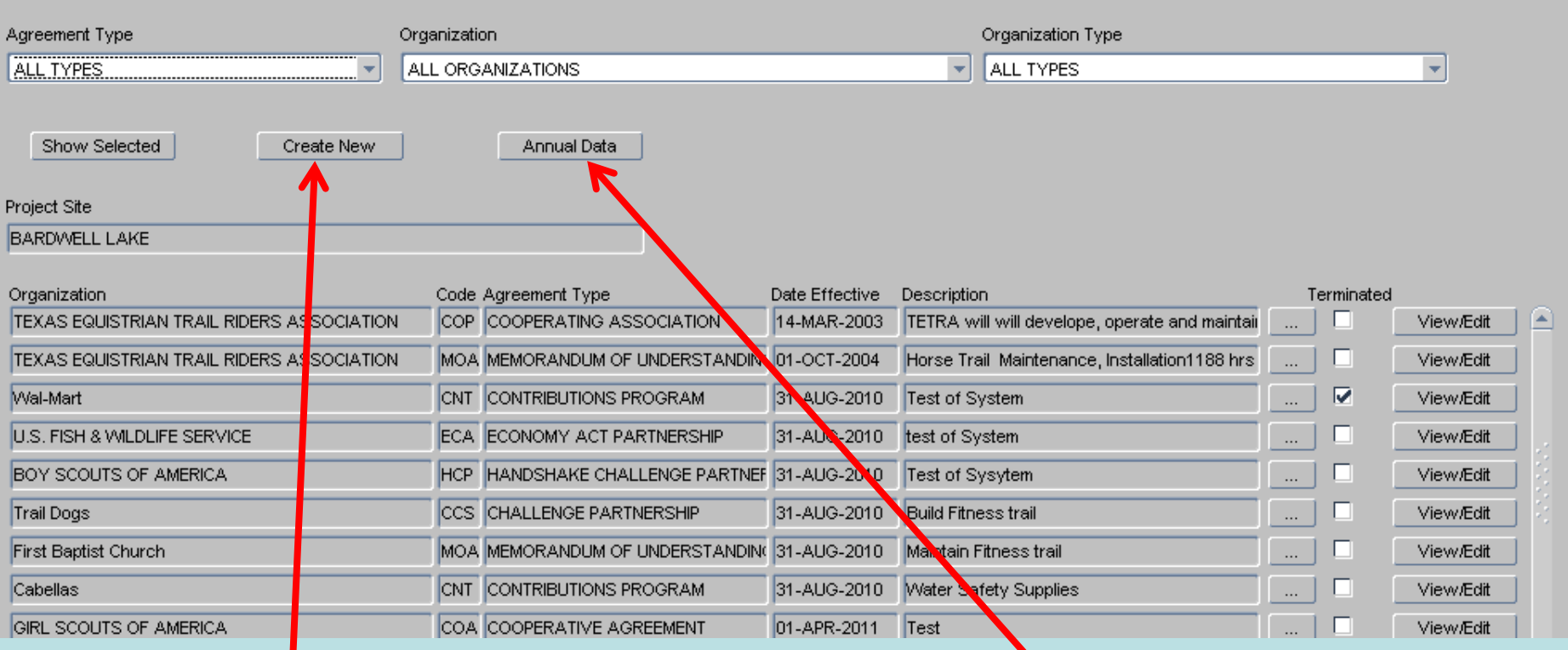

 $\Box$ o $\boxtimes$ 

## • This screen shows all agreements listed in OMBIL for the Project Site (PS).

- If there are known agreements that don't show up in this list, the user must click **on the "Create New" button and work through the screens to create a new agreement.**
- If no new agreements need to be created, then click on the "Annual Data" button **button** to start the update process or the "View/Edit " button to review and/or update<br>has is marked with in farme time **basic partnership information.**

Action Edit Query Record Field Help Window

### **G** WIZARD

#### WHAT - Basics of the Partnership Agreement

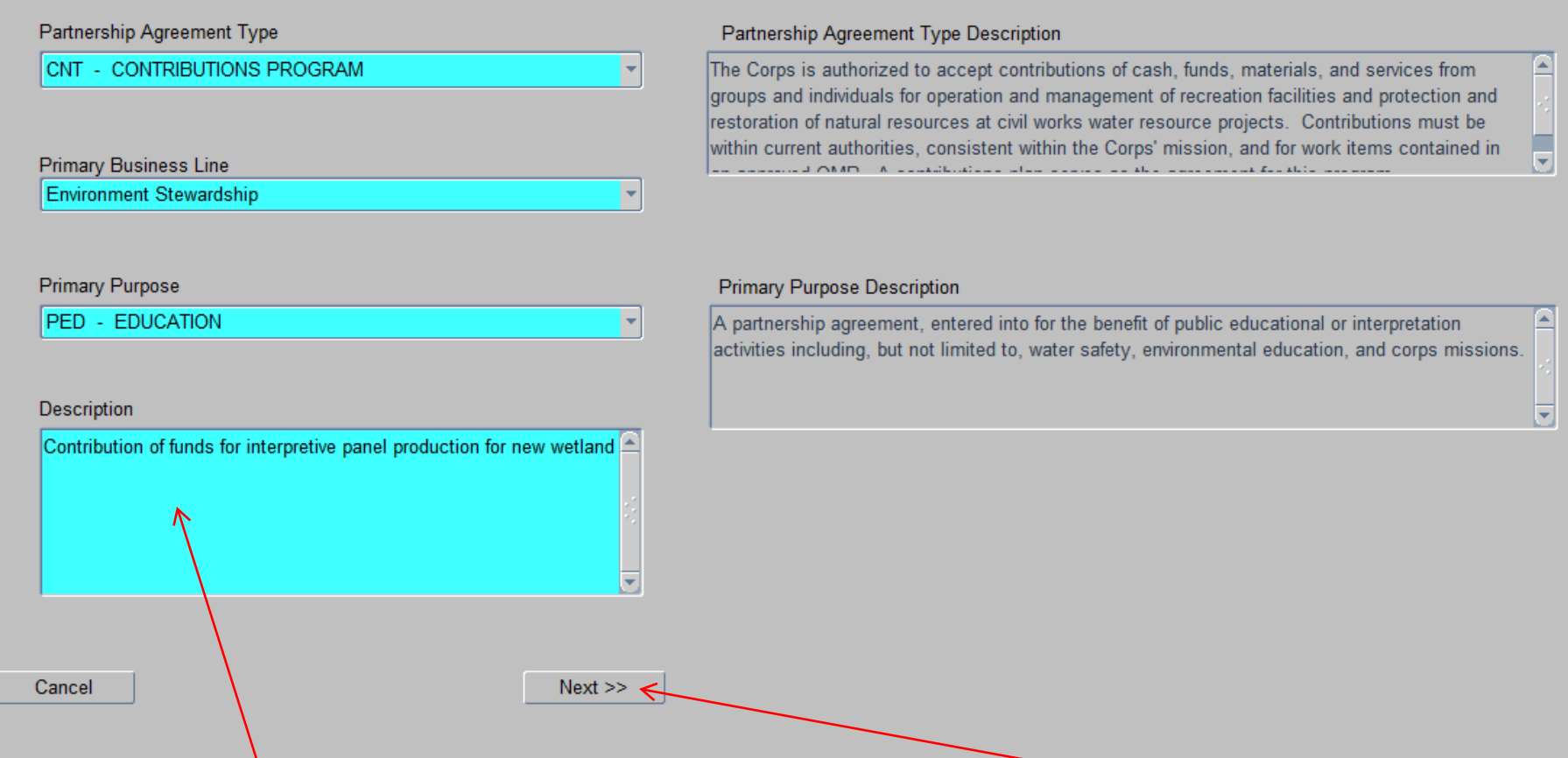

Next is the description box, where the user gives a detailed explanation of the purpose of the agreement. This is limited to 255 characters, so be concise. Click "Next".

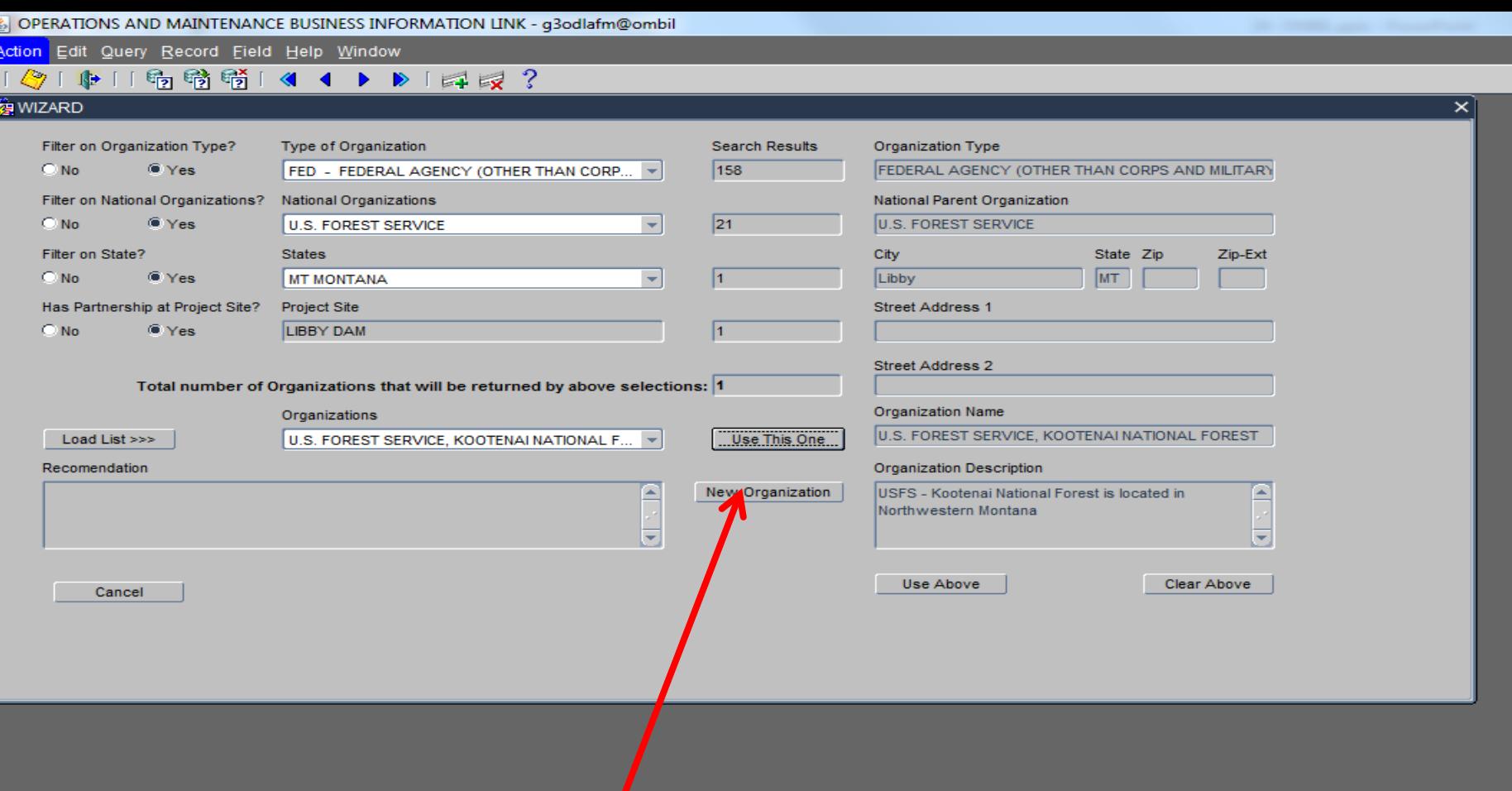

**When you click the "New Organization" button, the right hand side of the screen opens up to reveal the data fields necessary to create a new Organization listing.** 

![](_page_21_Picture_9.jpeg)

![](_page_22_Picture_3.jpeg)

![](_page_22_Picture_1.jpeg)

![](_page_23_Picture_16.jpeg)

You will receive this message letting you know you still have to go through the **"Annual Data" in order to complete the update process, so click on "OK".**

![](_page_23_Picture_17.jpeg)

OPERATIONS AND MAINTENANCE BUSINESS INFORMATION LINK - mikemdo@ombilt

Action Edit Query Record Field Help Window

### ◆「中口喝醋醋」< ◀ ▶ ▶ 「耳灵?

### **EXPIRITIVERSHIP AGREEMENTS**

![](_page_24_Picture_32.jpeg)

 $\Box$ o $\boxtimes$ 

**This will take you back into the Partnership wizard and at this point we are ready to begin the update of the Annual Data, so click on the "Annual Data" button.**

![](_page_24_Picture_33.jpeg)

![](_page_25_Picture_30.jpeg)

#### CHECK ALL PARTNERSHIPS WITH NO-ACTIVITY THIS FY

![](_page_25_Picture_31.jpeg)

- in the data fields. ) Click Next. • **Check the No Activity box for any of the agreements that did not have activity during this report FY. (Do not show a partnership as Active and fill in all zeroes**
- You will get a reminder to add any agreements that are not shown in the list.

![](_page_26_Picture_11.jpeg)

process from here too. If all are listed, you can click next. If you see that you are missing an active partnership, you can go through the create

![](_page_27_Picture_44.jpeg)

Start

## **NOTE! This page has been compressed to fit on the screen. In the actual OMBIL program, you will have to use the Scroll bar across the bottom to see all of the datafields.**

 $NEXT \gg$ 

![](_page_27_Picture_45.jpeg)

 $<<$ BACK

**NOTE: You must fill in ALL data fields, even if the value is "0"**

All of the Cooperating Association Agreements that are active during the report FY will be displayed here. All the user needs to do is update the numbers for each agreement. Note the scroll bar to the left. If you have more agreements than/will **display on one page, you will need to scroll down to see the remainder. Use the lower scroll bar to Click "Next".** 

![](_page_28_Picture_62.jpeg)

![](_page_28_Picture_63.jpeg)

Start |

![](_page_28_Figure_3.jpeg)

**NOTE! This page has been compressed to fit on the screen. In the actual OMBIL program, you will have to use the Scroll bar across the bottom to see all of the datafields.**

**US Army Corps of Engineers agreement and then Click "Next". All of the Challenge Partnership Agreements that are active during the report FY will be displayed here. All the user needs to do is update the Numbers for each** 

![](_page_29_Picture_24.jpeg)

Start

![](_page_29_Picture_25.jpeg)

**NOTE! This page has been compressed to fit on the screen. In the actual OMBIL program, you will have to use the Scroll bar across the bottom to see all of the datafields.** 

**All of the MOUs and MOAs that are active during the report FY will be displayed here. All the user needs to do is update the numbers for each agreement. Click "Next".** 

![](_page_30_Picture_140.jpeg)

 $\blacksquare$ 

![](_page_30_Picture_141.jpeg)

Start

#### **CONTRIBUTIONS PROGRAM Partner Value** Materials & Number of Volunteer Volunteer Value Funds Professional Equipment Description Invested Services Provided Donated Organization **Volunteers Hours** Rate of Services **BONNEVILLE POWER ADMI** Contributions rel \$23.56  $$0$ Cowlitz County Corrections D Cowlitz County C 8 800 \$23.56 \$18848  $$0$  $S<sub>0</sub>$

![](_page_30_Picture_142.jpeg)

**Corps Costs** 

Corps

Labor

\$1300

Contract

\$5000

Total

 $$0$ 

Partner Value Costs

 $$0$ 

 $$0$ 

Materials Total

Equipmer Corps Costs Investments

 $$0$ \$6300

Additional

Total

Amount

\$25148

 $$0$ 

## **NOTE! This page has been compressed to fit on the screen. In the actual OMBIL program, you will have to use the Scroll bar across the bottom to see all of the datafields.**

**US Army Corps of Engineers agreement and then Click "Next". BUILDING STRONG® All of the Contributions Program Partnerships that are active during the report FY will be displayed here. All the user needs to do is update the Numbers for each** 

![](_page_31_Picture_33.jpeg)

Start Start

![](_page_31_Picture_34.jpeg)

**All of the Handshake Partnerships that are active during the report FY will be displayed here. Click "Next".** 

NOTE! This page has been compressed to fit on the screen. In the actual OMBIL program, you will have to use the Scroll bar across the bottom to see all of the **datafields.** 

![](_page_32_Picture_16.jpeg)

![](_page_32_Picture_17.jpeg)

Start |

![](_page_32_Picture_18.jpeg)

All of the Economy Act Partnerships that are active during the report FY will be displayed here. All the user needs to do is update the Numbers for each agreement. Click "Next".

![](_page_33_Picture_32.jpeg)

### $<$  $NEXT>>$

## **NOTE! This page has been compressed to fit on the screen. In the actual OMBIL program, you will have to use the Scroll bar across the bottom to see all of the datafields.**

<u>US are projected</u> **BUILDING STRONG® agreement. Click "Next". All of the Cooperative Agreement Partnerships that are active during the report FY will be displayed here. All the user needs to do is update the Numbers for each** 

![](_page_34_Picture_0.jpeg)

![](_page_35_Picture_1.jpeg)

Action Edit Query Record Field Help Window

#### 雨晴晴  $\triangleright$   $\triangleright$   $\triangleright$   $\triangleright$   $\triangleright$   $\triangleright$

![](_page_35_Figure_4.jpeg)

**US Army Corps of Engineers** wizard and complete the update. Once you have finished, simply Exit this screen The system brings you back to the Overarching wizard and updates the status to **show that you are at 100% Complete for the Partnership Update. If you were anything less than 100%, you would be able to go back into the Partnership or proceed to another of the update wizards (any of the steps above).**

# Data Field Definitions

- **Value of sales** (only for cooperating associations) total value of gross sales returned to the project in accordance with the agreement.
- **Number of paid staff** (only cooperating associations) total number of paid staff working for the Cooperating Association at this Project Site
- **Funds invested**  total dollar amount of cash funds invested by the partner (excluding bookstore sales funds reinvested in project)
- **Professional services provided** total \$ value of professional services (i.e. engineer donating time to draft up plans and specifications or a grant writer donating professional time to research and write a grant proposal, etc.) provided by the partner. Calculate the value by multiplying the number of hours served times the prevailing hourly service charge.
- **US Army Corps of Engineers Materials & equipment donated -** total \$ value of materials and equipment provided by the partner. Calculate the value of equipment using the local hourly/daily rental rate cost

![](_page_36_Picture_6.jpeg)

# Data Field Definitions

- **HQ investment** (only for Handshake) the total \$ value received from the Handshake Partnership money provided by HQUSACE
- **Contract Costs-** the total \$ value of services contracted by the Corps for use in conjunction with this agreement
- **Materials & equipment provided**  the total \$ value of materials and equipment provided by the Corps
- **Corps Labor-** the total \$ value of staff time provided by the Corps. Calculate value of services by multiplying the number of hours served x the burdened hourly employee labor rate
- **Additional Investment-** the total \$ value, over and above the original contributions by the project and its partner for this agreement. (Example: initial investment made by you and your partner is \$100,000. Other partners have approached wishing to contribute to enhance your original agreement. Any funds donated by other partners above the original \$100,000 is considered additional funds.)

These can all be found on the OMBIL website in the User Manuals and Reference Materials pages

![](_page_37_Picture_7.jpeg)

# OMBIL changes requested for FY 16

- Enable a query of multiple years in the Partnership Detail report
- **Combine Rec and ES partnerships in one report**
- Total Partner Value = Value of Services + Value of Sales + Funds Invested + Professional Services + Materials & Equipment (right now, it does not roll up value of services into the total partner value, so you have to manually add it to figure out the actual total partner value)

![](_page_38_Picture_4.jpeg)

# **What Partnerships Do You Have??**